# **Integracja urządzeń Fox z kalendarzami internetowymi**

Do programowania cyklu pracy urządzeń wykorzystać można dowolny kalendarz internetowy, zgodny ze standardem iCalendar i udostępnianym w postaci pliku .ics (Internet Calendaring and Scheduling).Można tutaj zastosować zarówno kalendarze dostarczane przez internetowych gigantów, jak i lokalne kalendarze umiejscowione na domowych, amatorskich serwerach.

### <span id="page-0-0"></span>**Oultook – sposób połączenia**

- Urządzenia Fox można połączyć wyłącznie z internetową wersją kalendarza Outlook.
- Urządzenia Fox uzyskują wyłącznie jednokierunkowy dostęp do kalendarza, który umożliwia tylko odczytanie zapisanych tam danych. Zabezpieczenie przed zapisem wynika z techniki udostępniania kalendarza w formacie ics.
- Dostęp dotyczy tylko ściśle wskazanego kalendarza. Urządzenia i aplikacja Fox nie mają dostępu do innych kalendarzy oraz pozostałych danych powiązanych z kontem Outlook.
- W systemie Fox link do udostępnianego kalendarza przechowywany jest:
	- w pamięci sterowników Fox których programatory powiązane są z wybranym kalendarzem,
	- w ustawieniach aplikacji, gdzie wykorzystywany jest dla ułatwienia personalizacji nowych sterowników.
- Link do kalendarza nie jest w żaden inny sposób udostępniany, ani nie jest przechowywany na żadnych zewnętrznych serwerach.

Sterowniki Fox można zintegrować z kalendarzem już istniejącym w ramach konta Outlook, jak również można utworzyć oddzielny kalendarz dedykowany tylko do sterowania urządzeniami Fox.

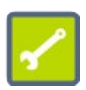

Do jednego kalendarza może być podłączony zarówno jeden jak i wiele sterowników Fox. W większości wypadków lepiej sprawdzi się rozwiązanie w którym wszystkie urządzenia Fox podłączone są do tego samego kalendarza. Szczególnie dotyczy to dodawania programów które sterować mają grupą urządzeń.

Sposób programowania urządzeń Fox za pośrednictwem kalendarzy internetowych opisany jest w instrukcji "Fox – obsługa programatorów". Instrukcja ta i wiele innych przydatnych informacji dotyczących eksploatacji urządzeń oraz użytkowania aplikacji Fox dostępna jest na stronie:

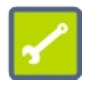

#### **www.fif.com.pl/fox**

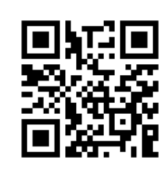

Aplikację Fox na urządzenia mobilne z systemami Android i IOS można pobrać bezpośrednio ze sklepów:

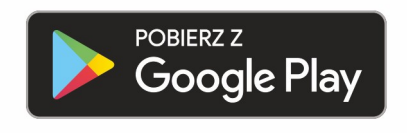

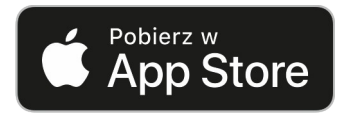

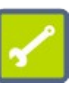

# Spis treści

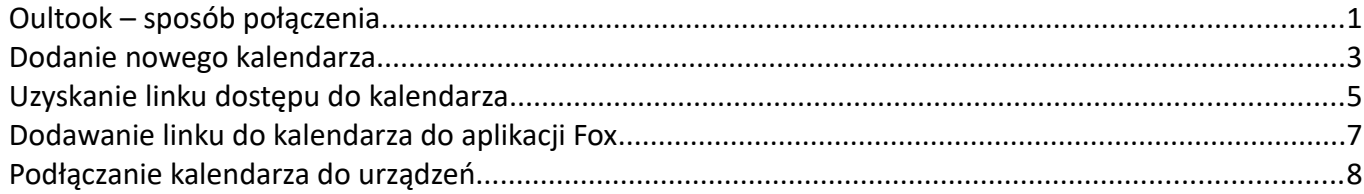

#### <span id="page-2-0"></span>**Dodanie nowego kalendarza**

I. Za pomocą przeglądarki komputerowej należy wejść na stronę kalendarza Outlook. Przykładowy widok pokazany jest na poniższym rysunku. W lewej kolumnie znajduje się polecenie "**Dodawanie kalendarza**".

> Pokazane niżej widoki dostępne są dla przeglądarek na komputery osobiste. W przypadku korzystania z telefonu lub tabletu należy wejść w ustawienia przeglądarki i zaznaczyć opcję "Wersja na komputer". Następnie należy odświeżyć stronę.

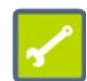

.

**Uwaga:** Cześć przeglądarek na urządzenia mobilne, pomimo ustawienia opcji "**Wersja na komputer**" może wyświetlać kalendarz w uproszczonym widoku mobilnym. W takiej sytuacji brak jest dostępu do zaawansowanych ustawień kalendarzy i trzeba skorzystać z komputera osobistego.

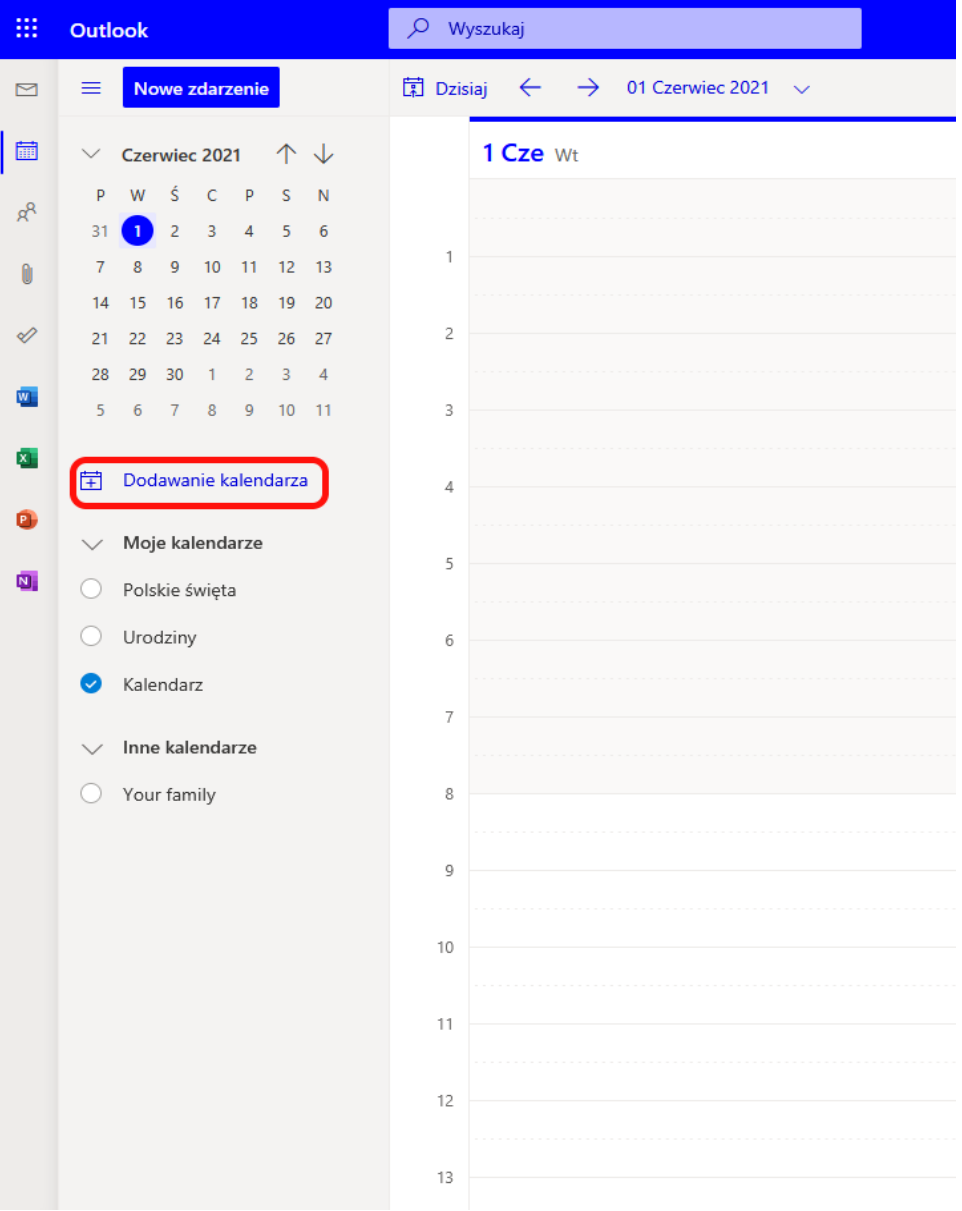

II. Nacisnąć ikonę + (1) znajdujący się przy pozycji "Dodawanie kalendarza", a następnie z rozwiniętego menu wybrać polecenie "Tworzenie pustego kalendarza" (2).

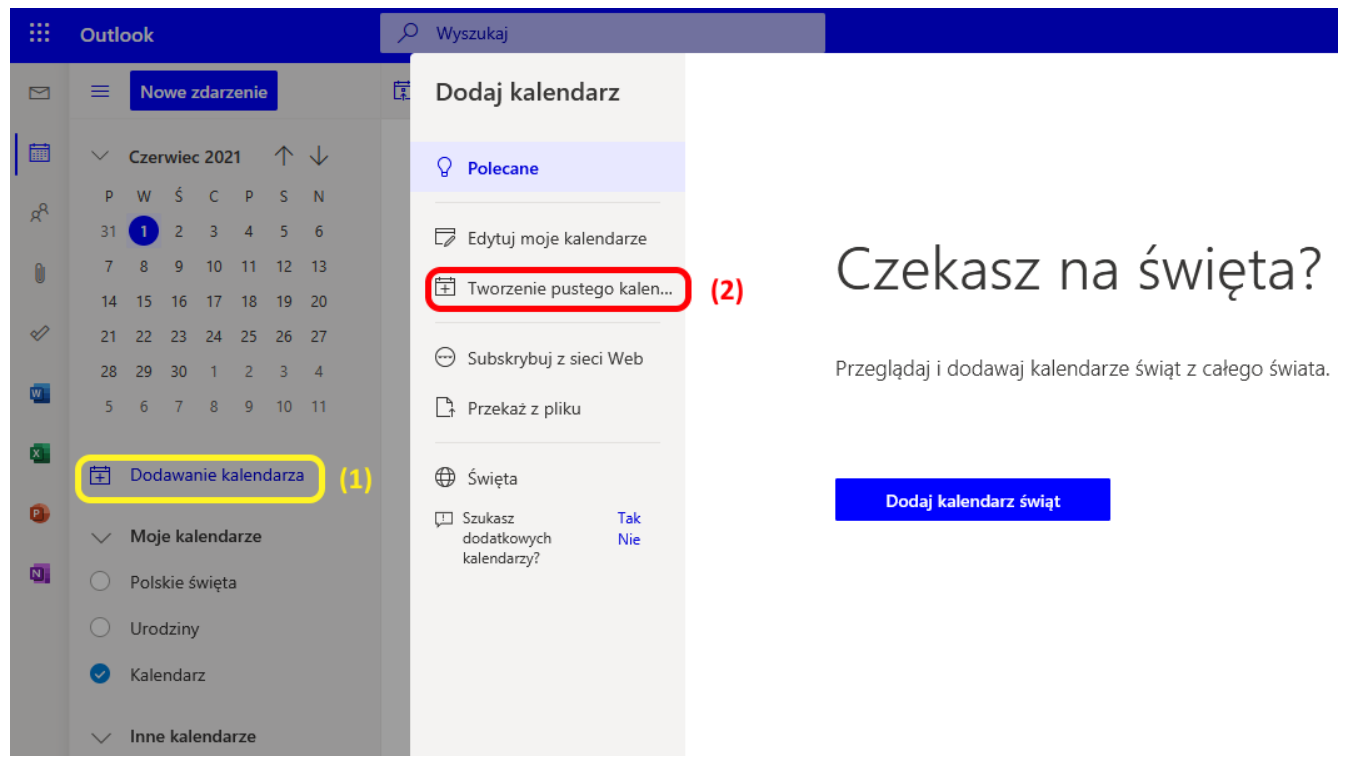

III. Wprowadzić nazwę dla nowego kalendarza (1) i zatwierdzić wybór naciskając przycisk "Zapisz" (2).

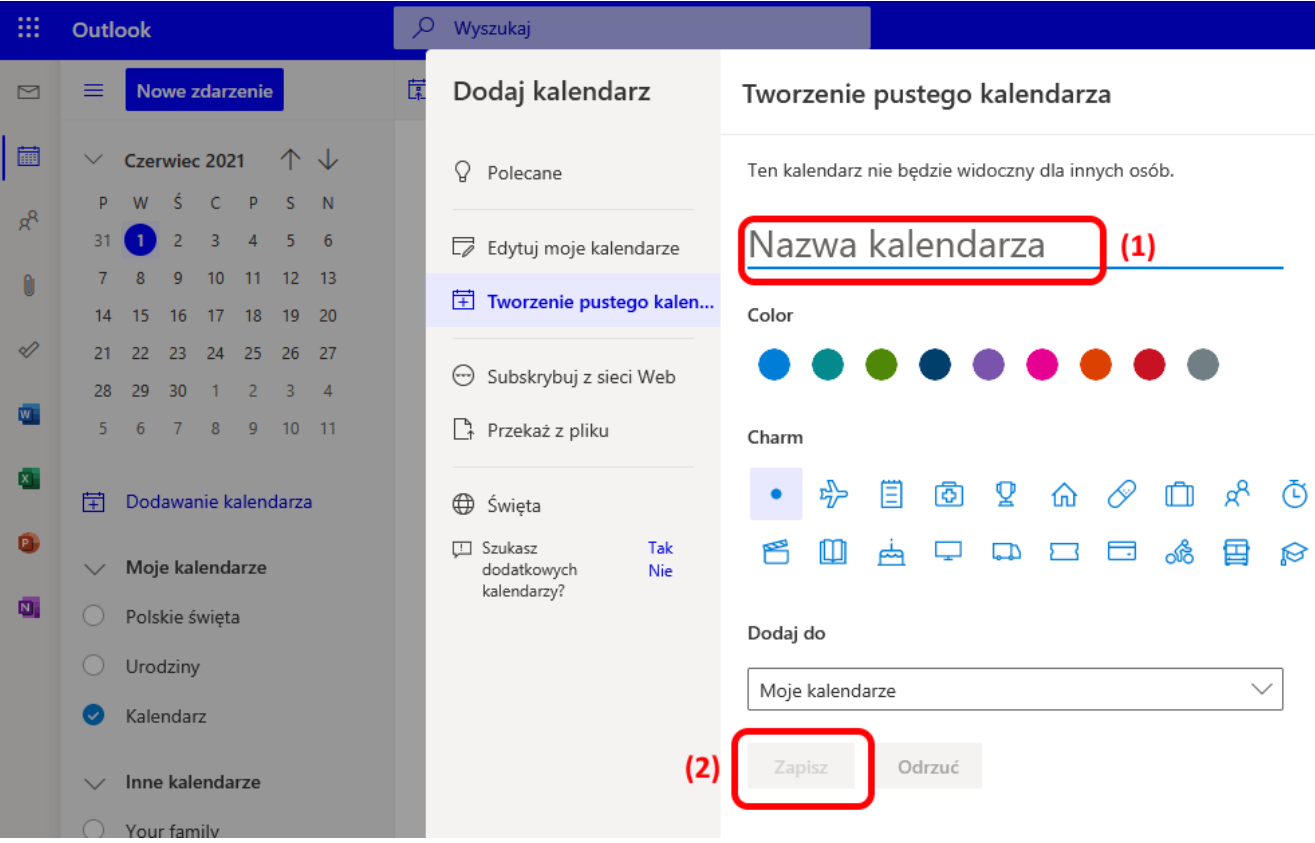

#### <span id="page-4-0"></span>**Uzyskanie linku dostępu do kalendarza**

.

I. Udostępnienie kalendarza Outlook w postaci wymaganej do integracji z urządzeniami Fox wymaga wejścia do ustawień konta poprzez naciśnięcie, znajdującej się w prawym górnym narożniku strony, ikony ustawień (1). Następnie, po rozwinięciu listy ustawień, należy wybrać opcję "Wy**świetl wszystkie ustawienia programu Outlook**" (2)

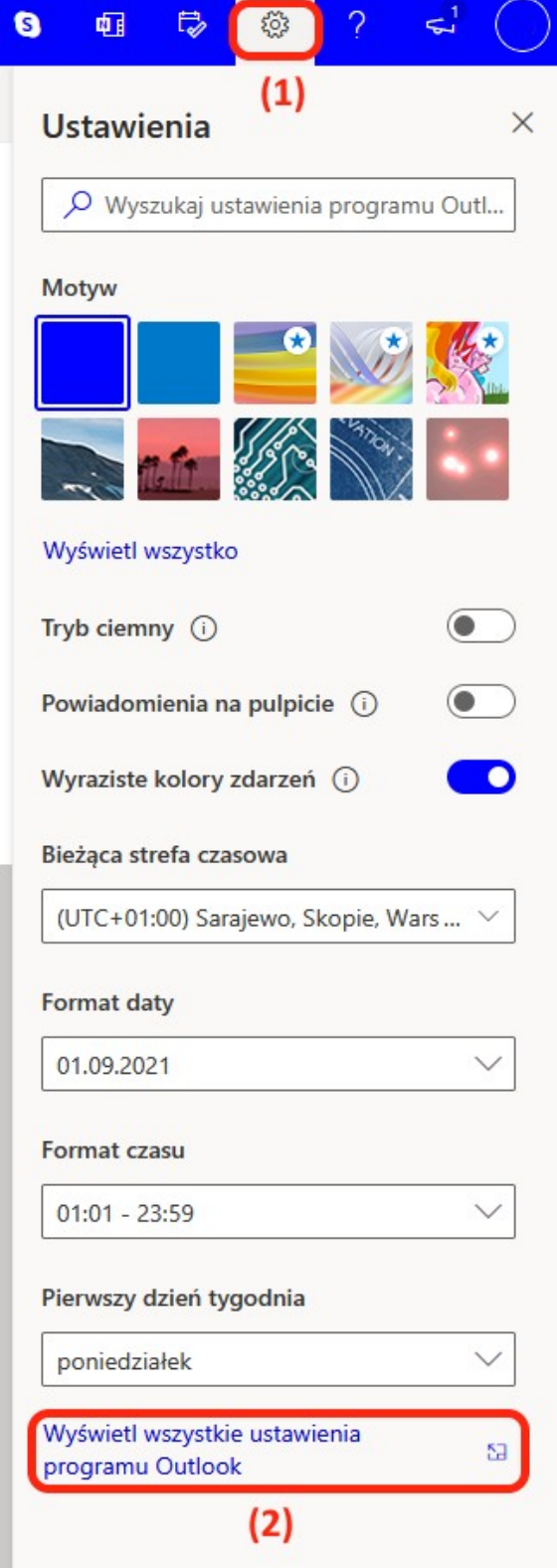

II. Po rozwinięciu ustawień, należy z listy po lewej stronie wybrać "Kalendarz" (1). Dalej w środkowej kolumnie wybrać opcję "Kalendarze udostępnione" (2). Następnie z listy w polu "Opublikuj ka**lendarz**" należy wybrać kalendarz przeznaczony do integracji z urządzeniami Fox (3). Na rozwijanej liście (4) należy wybrać opcję "Może wyświetlać wszystkie szczegóły" i potwierdzić wybór naciskając przycisk "**Opublikuj**" (5).

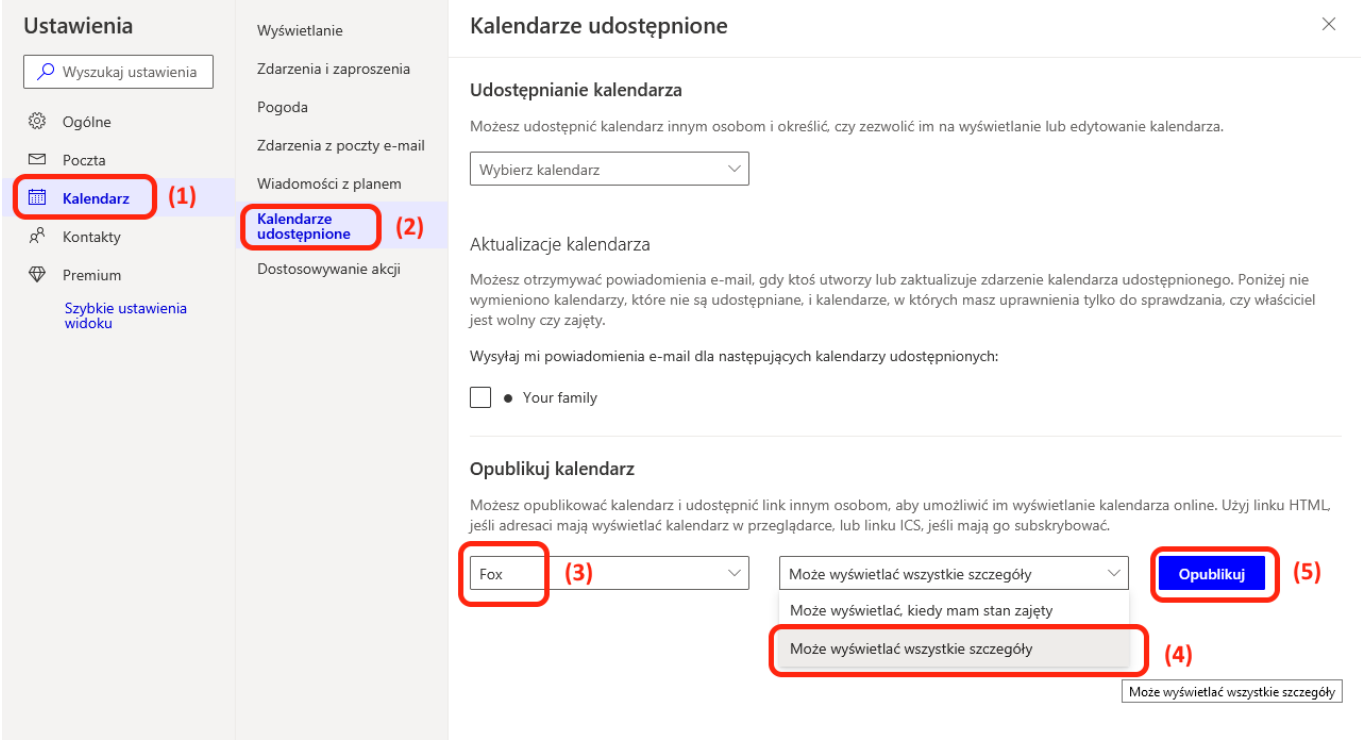

III. Po naciśnięciu przycisku "**Opublikuj**" wygenerowane zostaną linki udostępniające kalendarz. Do integracji z urządzeniami Fox potrzebny jest link do kalendarza w postaci pliku ics (1). Plik można skopiować wybierając z menu kontekstowego polecenie "**Kopiuj link**" (2). Skopiowany link można następnie przenieść do ustawień aplikacji Fox.

> Jeżeli link do kalendarza nie został pobrany na urządzeniu z aplikacją Fox, to należy przesłać link na to urządzenie. Można w tym celu, między innymi:

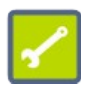

- Zapisać (tymczasowo) link jako nowe wydarzenie w udostępnionym kalendarzu. Otworzyć kalendarz na urządzeniu mobilny i przekopiować link do aplikacji Fox.
- Utworzyć nową wiadomość email i wkleić link do treści wiadomości. Wysłać email na adres odbierany przez telefon z aplikacją Fox.
- Utworzyć nowy dokument tekstowy na dostępnym dysku OneDrive i zapisać w nim link do kalendarza. Otworzyć dokument na urządzeniu z aplikacją Fox i pobrać z niego link do kalendarza.

### <span id="page-6-0"></span>**Dodawanie linku do kalendarza do aplikacji Fox**

Uzyskany w powyższych punktach link do kalendarza internetowego należy teraz podłączyć do aplikacji Fox. W tym celu należy:

I. Przejść do ustawień aplikacji (1) i wybrać "Menadżer kalendarzy" (2).

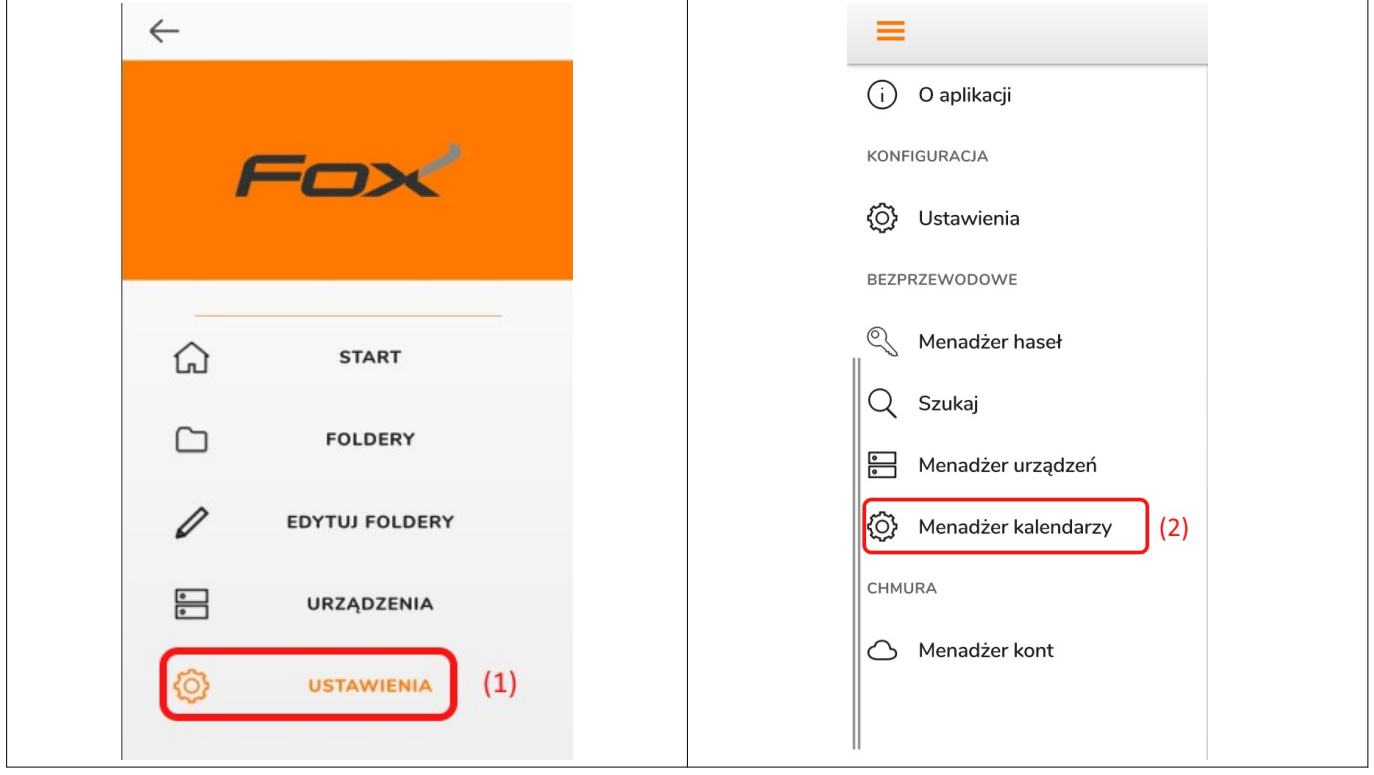

II. W polu "Dodaj nowy kalendarz" wpisać w pole (3) nazwę pod którą kalendarz będzie występował w aplikacji, a w pole (4) należy wkleić link do kalendarza. Po naciśnięciu przycisku "Dodaj" (5) kalendarz zostanie dodany do listy obsługiwanych kalendarzy.

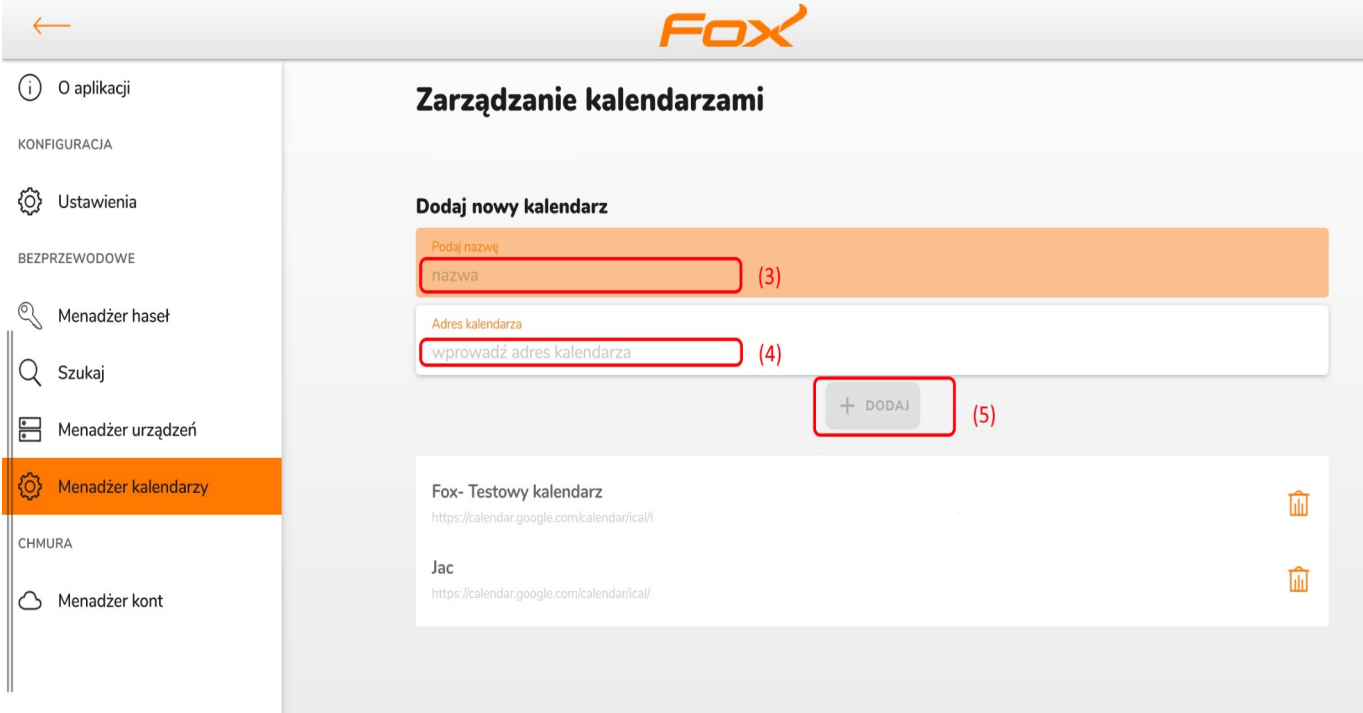

# <span id="page-7-0"></span>**Podłączanie kalendarza do urządzeń**

Każde urządzenie Fox ma indywidualnie ustawiany kalendarz który może sterować jego pracą. Kalendarz do urządzenia można podłączyć podczas personalizacji, wybierając z rozwijalnej listy (1) jeden z wprowadzonych wcześniej kalendarzy.

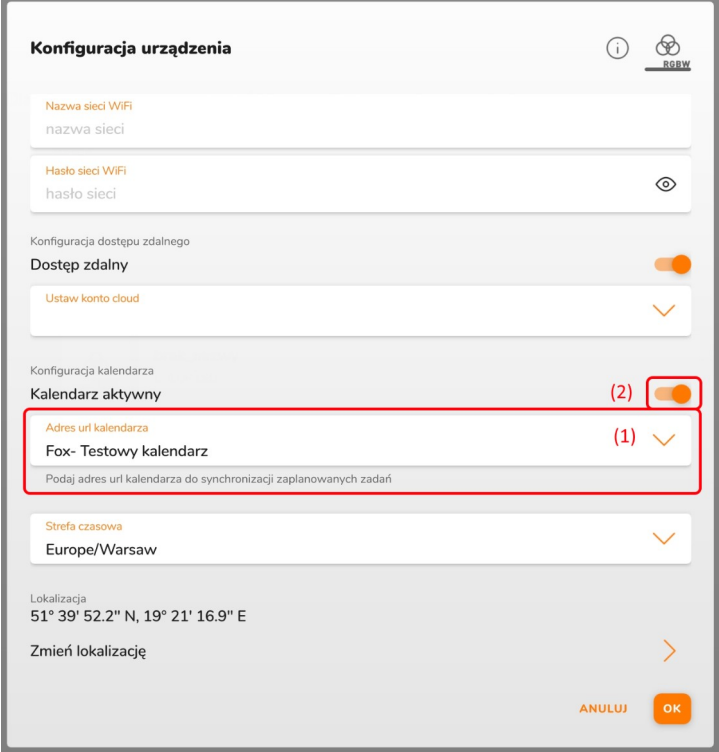

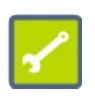

Przełącznik "Kalendarz aktywny" (2) decyduje czy kalendarz z linku poniżej będzie sterował pracą urządzenia. Aby włączyć programator czasowy dla wybranego urządzenia, przełącznik ten musi być ustawiony w pozycji włączonej (jak na powyższym rysunku).

Kalendarz można również w dowolnym momencie ustawić lub zmienić korzystając z ustawień kalendarza dostępnych w zaawansowanych ustawieniach urządzenia. W tym celu należy wejść do menu urządzenia (1), wybrać opcję "Zaawansowane" (2). Na wyświetlonym oknie ustawień zaawansowanych należy rozwinąć grupę poleceń kalendarza (3) i z dostępnej listy wybrać kalendarz (4) który będzie sterował wybranym urządzeniem.